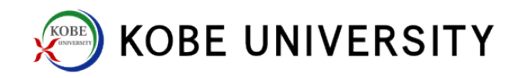

## VPN Connection

Please set up "Two-Factor Authentication" before this step.

- 1. Download VPN connection tool. [SSL-VPN Download Service](https://download.istc.kobe-u.ac.jp/ssl_vpn/index.html) For Windows, BIGIPEdgeClient.exe For Mac OS, BIGIPMacEdgeClient.zip
- 2. Install and setup "BIGIP Edge Client".
- 3. Start "BIGIP Edge Client".

Network ID and Network Password are required.

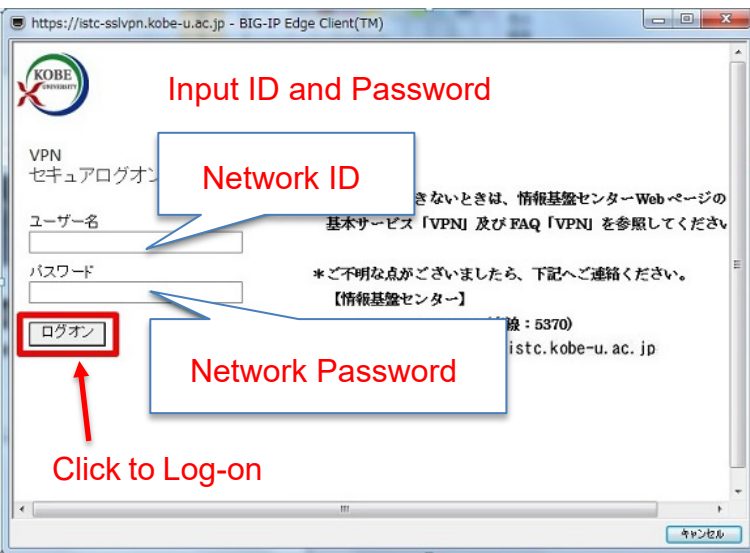

4. If you haven't set up "Two Factor Authentication" yet, please do so to have a "One-time code" issued.

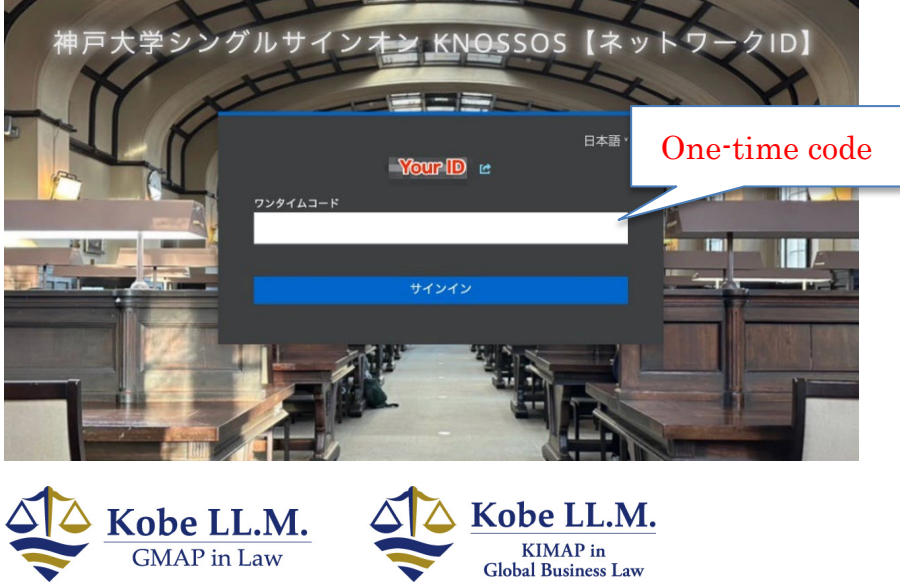

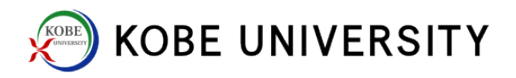

5. Open FreeOTP, and tap "神戸大学シングルサインオン."

"One-time code" will be shown on FreeOTP. Input it on PC within time limit.

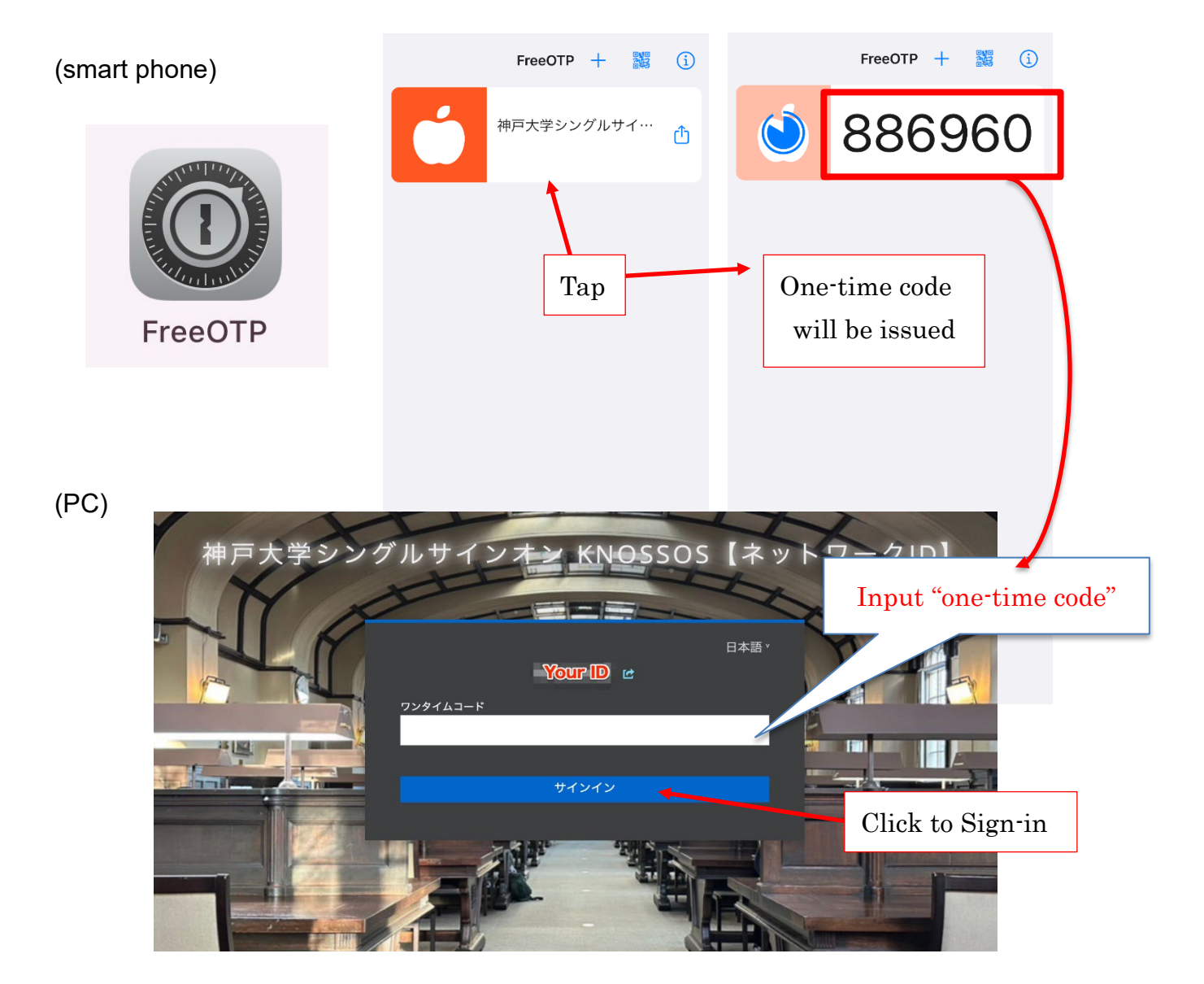

6. Log-in and Log-out

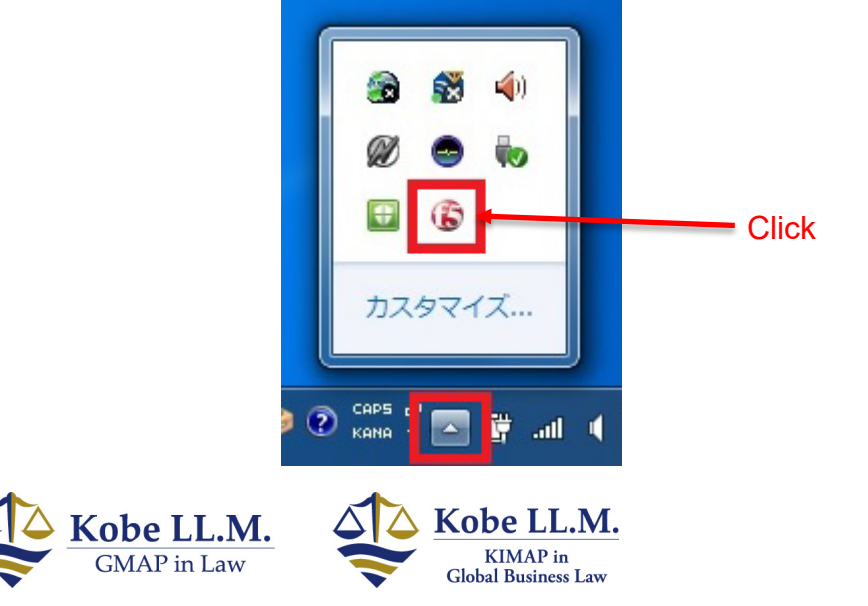